Die große Baubox

# In der Indekte für deine Coole Projekte für deinen Calliope m

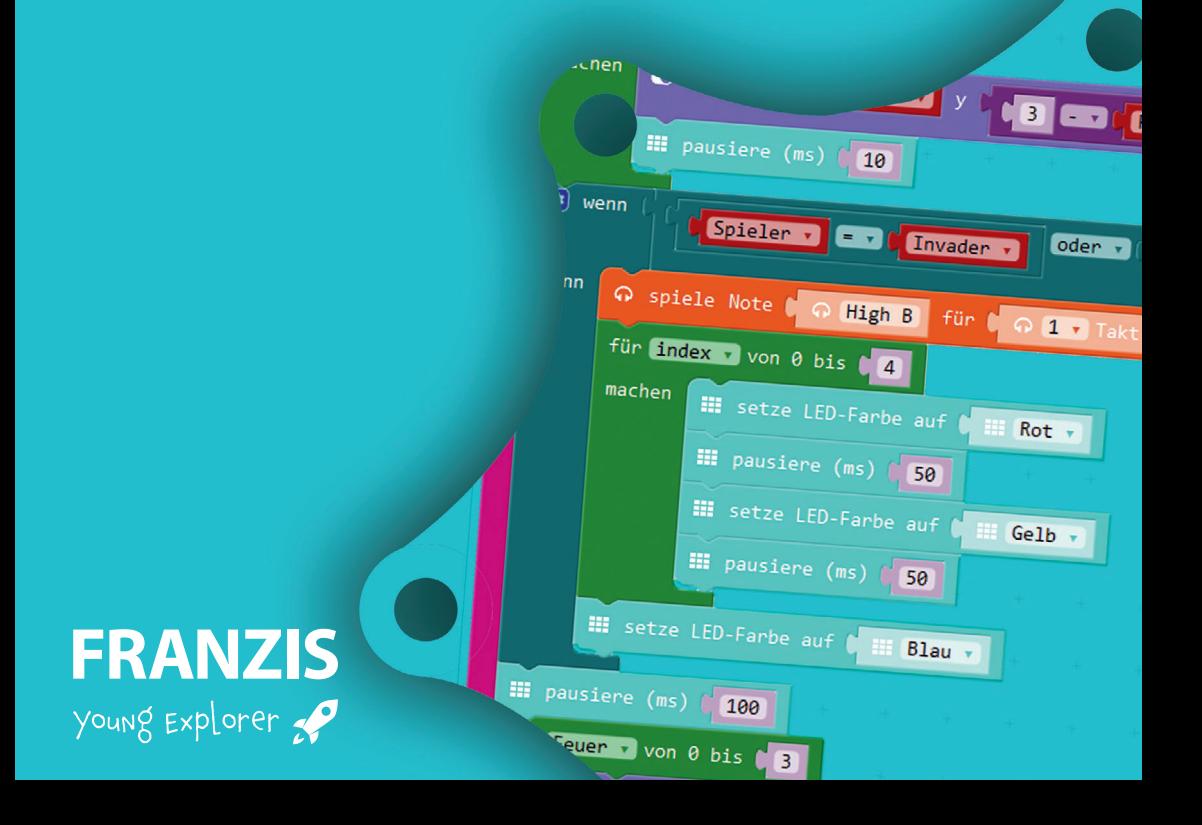

Die große Baubox

**Coole Projekte für deinen Calliope mini!**

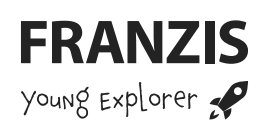

# Die große Baubox Coole Projekte für deinen **Calliope mini**

#### **Bibliografische Information der Deutschen Bibliothek**

Die Deutsche Bibliothek verzeichnet diese Publikation in der Deutschen Nationalbibliografie; detaillierte Daten sind im Internet über http://dnb.ddb.de abrufbar.

Alle in diesem Buch vorgestellten Schaltungen und Programme wurden mit der größtmöglichen Sorgfalt entwickelt, geprüft und getestet. Trotzdem können Fehler im Buch und in der Software nicht vollständig ausgeschlossen werden. Verlag und Autor haften in Fällen des Vorsatzes oder der groben Fahrlässigkeit nach den gesetzlichen Bestimmungen. Im Übrigen haften Verlag und Autor nur nach dem Produkthaftungsgesetz wegen der Verletzung des Lebens, des Körpers oder der Gesundheit oder wegen der schuldhaften Verletzung wesentlicher Vertragspflichten. Der Schadensersatzanspruch für die Verletzung wesentlicher Vertragspflichten ist auf den vertragstypischen, vorhersehbaren Schaden begrenzt, soweit nicht ein Fall der zwingenden Haftung nach dem Produkthaftungsgesetz gegeben ist.

#### **Liebe Kunden!**

Dieses Produkt wurde in Übereinstimmung mit den geltenden europäischen Richtlinien hergestellt und trägt daher das CE-Zeichen. Der bestimmungsgemäße Gebrauch ist in der beiliegenden Anleitung beschrieben.

Bei jeder anderen Nutzung oder Veränderung des Produktes sind allein Sie für die Einhaltung der geltenden Regeln verantwortlich. Bauen Sie die Schaltungen deshalb genau so auf, wie es in der Anleitung beschrieben wird. Das Produkt darf nur zusammen mit dieser Anleitung weitergegeben werden.

Das Symbol der durchkreuzten Mülltonne bedeutet, dass dieses Produkt getrennt vom Hausmüll als Elektroschrott dem Recycling zugeführt werden muss. Wo Sie die nächstgelegene kostenlose Annahmestelle finden, sagt Ihnen Ihre kommunale Verwaltung.

#### **© 2019 Franzis Verlag GmbH, Richard-Reitzner-Allee 2, 85540 Haar**

Alle Rechte vorbehalten, auch die der fotomechanischen Wiedergabe und der Speicherung in elektronischen Medien. Das Erstellen und Verbreiten von Kopien auf Papier, auf Datenträgern oder im Internet, insbesondere als PDF, ist nur mit ausdrücklicher Genehmigung des Verlags gestattet und wird widrigenfalls strafrechtlich verfolgt.

Die meisten Produktbezeichnungen von Hard- und Software sowie Firmennamen und Firmenlogos, die in diesem Werk genannt werden, sind in der Regel gleichzeitig auch eingetragene Warenzeichen und sollten als solche betrachtet werden. Der Verlag folgt bei den Produktbezeichnungen im Wesentlichen den Schreibweisen der Hersteller.

**Autor:** Christian Immler **Satz & Layout:** DTP-Satz A. Kugge, München **art & design:** www.ideehoch2.de

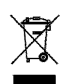

 $\epsilon$ 

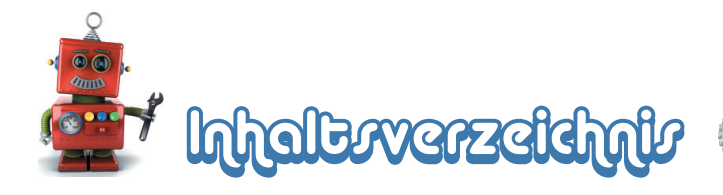

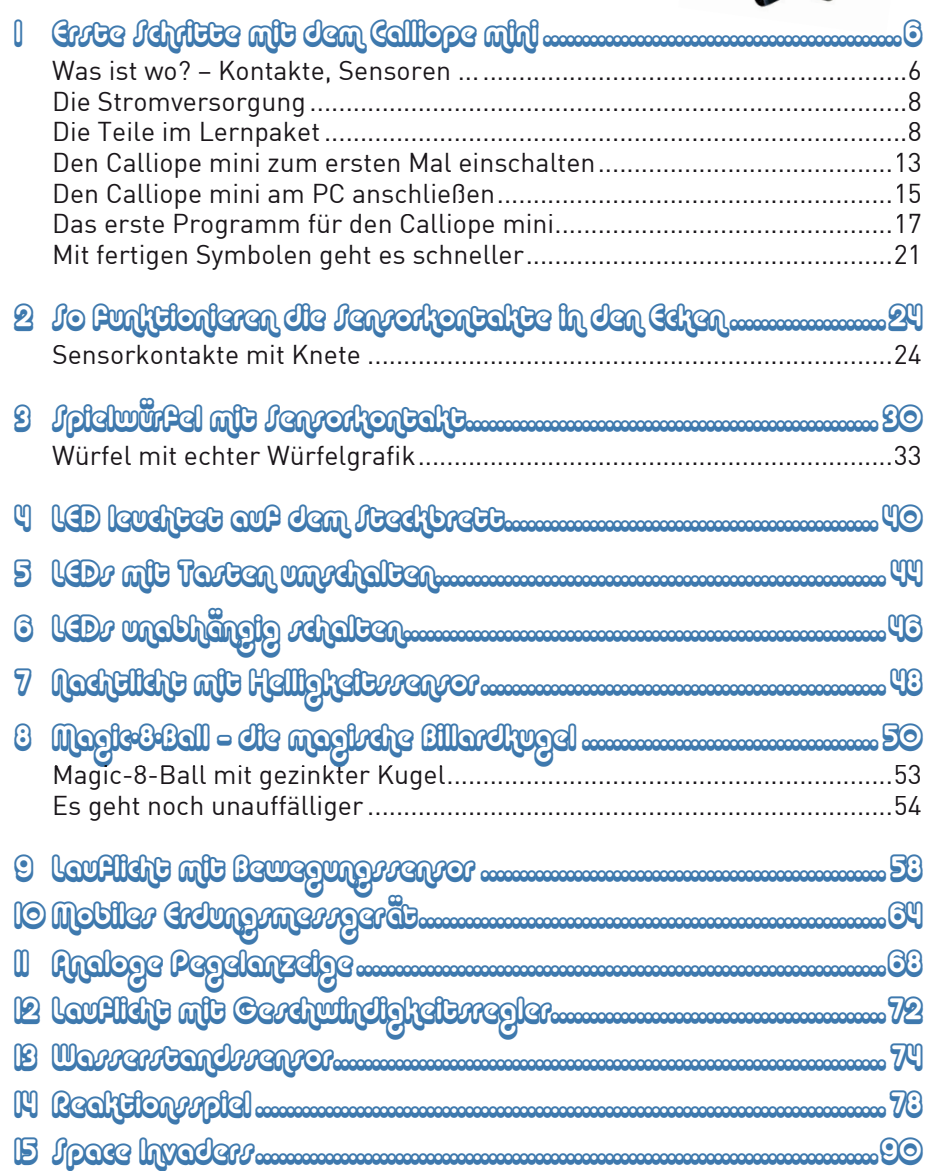

 $\Box$  $\blacksquare$ 

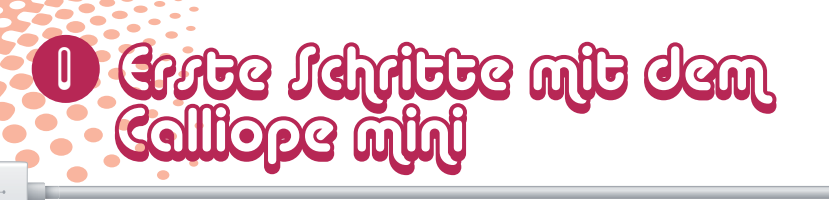

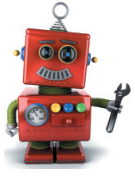

Der Calliope mini ist eine Experimentierplatine, die sich sehr einfach programmieren lässt. Sie wurde ursprünglich für den Schulunterricht entwickelt, lässt sich aber auch für viele andere Experimente und Spiele einsetzen.

Natürlich ist der Calliope mini nicht die erste programmierbare Platine. Noch bis vor einigen Jahren war die Programmierung von Mikrocontrollern und Einplatinencomputern nur etwas für Ingenieure. Erst die bekannten Platinen Raspberry Pi und Arduino machten diese Technik für jeden verständlich.

Im Gegensatz zum Raspberry Pi ist der Calliope mini kein wirklicher Computer, sondern eine Mikrocontrollerplatine, die einfach ein einziges Programm abarbeitet, das vorher auf dem PC erstellt und per USB-Kabel übertragen wurde. Damit ist er vergleichbar mit dem Arduino und auch ähnlich einfach zu programmieren.

Was den Calliope mini so besonders macht, sind die vielen Zusatzteile, die bereits fest angebaut sind: ein Feld mit 25 LEDs, zwei Taster, eine RGB-LED für bunte Farben, Lautsprecher, Bewegungssensor und vieles mehr. Alle diese Teile müsste man beim Arduino und ähnlichen Mikrocontrollerplatinen erst zusätzlich anschließen.

## WAS IST WO? – KONTAKTE, SENSOREN ...

Das nebenstehende Bild zeigt die zahlreichen Anschlüsse des Calliope mini. Am häufigsten werden die beiden Taster und die sechs Kontakte in den Ecken verwendet. Hier kannst du mit einem Krokodilklemmenkabel oder einfach mit einem Draht und einem Plastikstopfen elektronische Bauteile anschließen. Die mit dem Touch-Symbol gekennzeichneten Anschlüsse können auch durch Berührung mit dem Finger geschaltet werden.

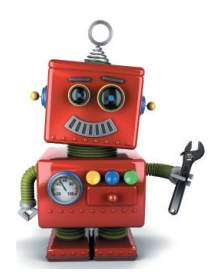

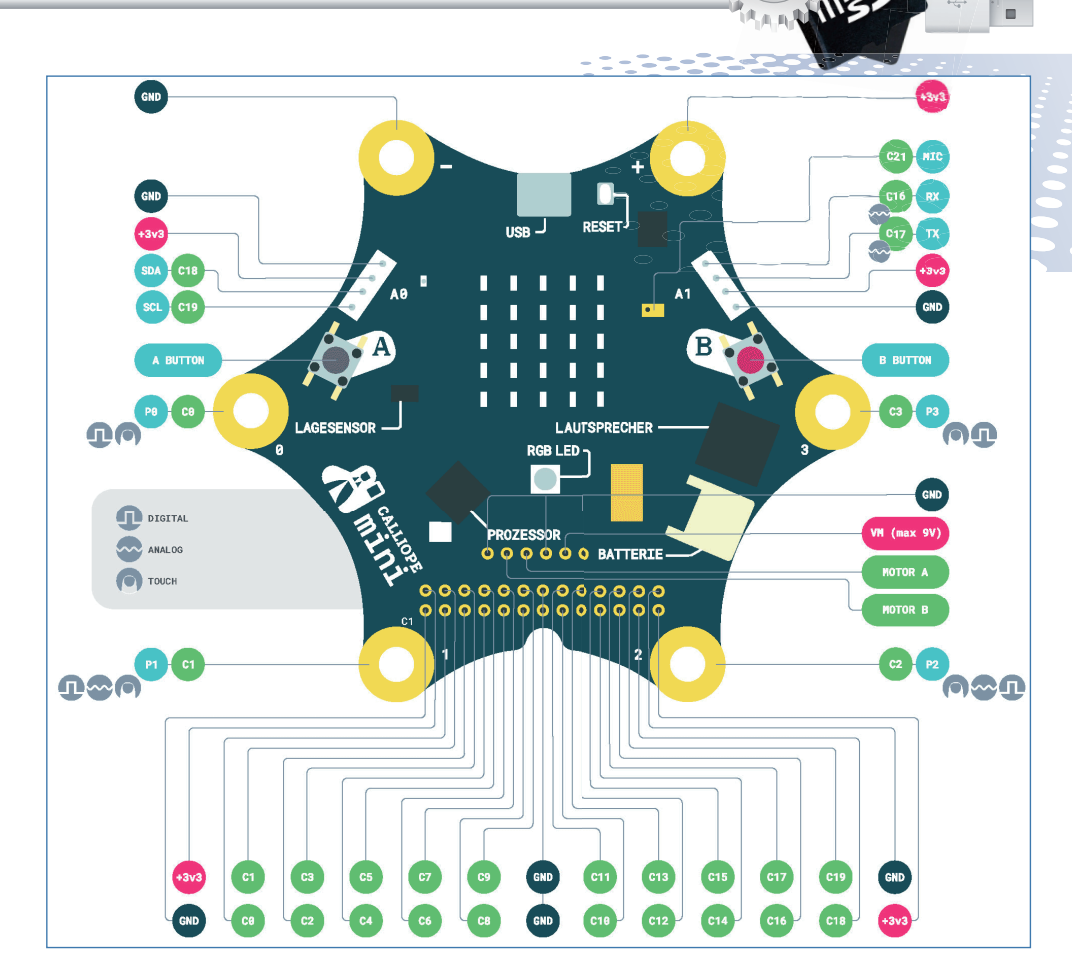

**Die Anschlüsse und Bedienelemente des Calliope mini. (Bild: Calliope gGmbH Lizenz: CC-BY-SA)**

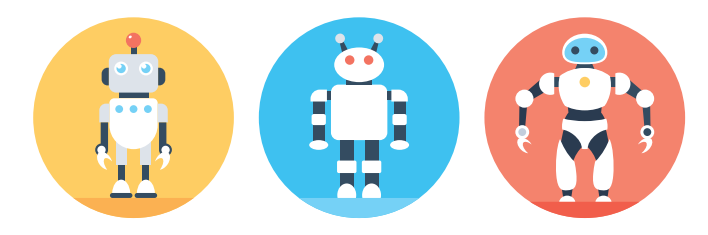

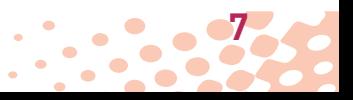

 $\Box$ 

## 1 Grase Jehlinse wie dem Calliope mini

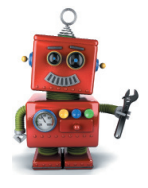

ö

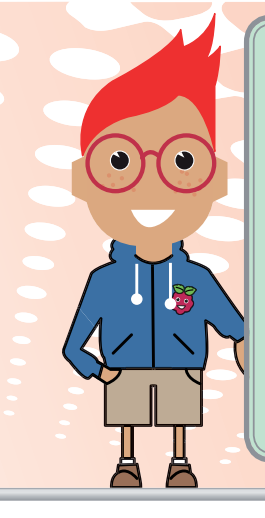

#### **BBC MICRO:BIT**

Der Calliope mini hat seine Vorfahren in England. Der britische Fernsehsender BBC ließ eine Mikrocontrollerplatine für Schüler entwickeln. Dieser BBC micro:bit verfügt über weitgehend gleiche Hardware, die gleiche LED-Matrix und ähnliche Anschlüsse und Sensoren. Die Editoren zum Programmieren des Calliope mini wurden wie die Hardware vom BBC micro:bit übernommen. Die Software ist noch nicht komplett übersetzt worden. An einigen Stellen tauchen weiterhin englische Originaltexte auf. Wundere dich nicht, wenn in seltenen Meldungen auch noch der Name BBC micro:bit steht.

## DIE STROMVERSORGUNG

Der Calliope mini braucht wie jedes elektronische Gerät Strom. Dafür gibt es zwei Möglichkeiten:

Du kannst den mitgelieferten Batteriekasten an dem weißen Batterieanschluss anschließen. Mit einem kleinen Schalter am Batteriekasten lässt sich die Stromversorgung ein- und ausschalten, ohne dass die Steckverbindung gelöst werden muss.

Oder du versorgst den Calliope mini über ein USB-Kabel mit Strom. Schließe das Kabel an einen USB-Anschluss am PC an. Über dieses

Kabel überträgst du auch eigene Programme vom PC auf den Calliope mini. Verwende am besten das mitgelieferte extra kurze Kabel. Bei längeren Kabeln kann es in seltenen Fällen zu Übertragungsfehlern zwischen PC und Calliope mini kommen. Aber auch die meisten USB-Kabel von Smartphones funktionieren ohne Probleme.

## DIE TEILE IM PAKET

In diesem Kapitel erhältst du das nötige Expertenwissen, um mit den Bauteilen in diesem Paket perfekt umgehen zu können. Solltest du später einmal Elektrotechnik studieren, kannst du dir mit diesem Wissen den ersten Studientag ersparen.

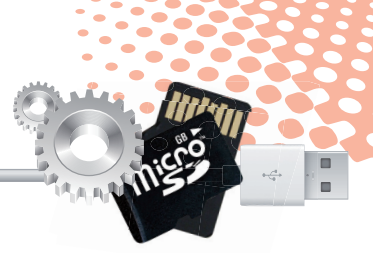

#### **STECKBRETT**

- 1 LED grün mit Vorwiderstand
- 1 LED rot mit Vorwiderstand
- 1 LED gelb mit Vorwiderstand
- 1 LED blau mit Vorwiderstand
- 1 15-kOhm-Potentiometer
- 3 Schaltdraht isoliert
- 6 Plastikstopfen für die Kabelbefestigung
- 3 Krokodilklemmenkabel
- 4 Drahtelektroden
- 2 Knete

alle (X und Y) miteinander verbunden. Diese Kontaktreihen werden oft als Plus- und Minuspol zur Stromversorgung der Schaltungen genutzt. In den anderen Kontaktreihen sind jeweils fünf Kontakte (A bis E und F bis J) quer miteinander verbunden, wobei in der Mitte der Platine eine Lücke ist. Dort können größere Bauelemente eingesteckt und nach außen hin verdrahtet werden.

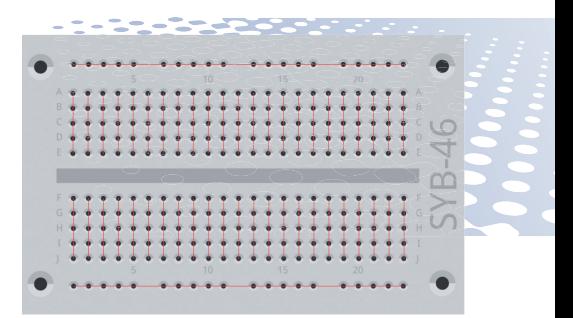

**Das Bild zeigt, welche Löcher auf dem Steckbrett miteinander verbunden sind.**

### **STECKBRETT**

Für den schnellen Aufbau elektronischer Schaltungen, ohne löten zu müssen, ist ein Steckbrett im Paket enthalten. Dort können elektronische Bauteile direkt in ein Lochraster eingesteckt werden.

Bei diesen Steckbrettern sind die äußeren Längsreihen über Kontakte

### **LEDS**

Auf dem Calliope mini sind LEDs aufgebaut, mit denen sich unterschiedliche Informationen anzeigen lassen. Mit den vier zusätzlichen LEDs kannst du Experimente machen, die zeigen, wie man weitere Elektronik an den Calliope mini anschließt.

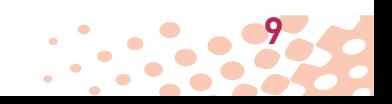

## 1 Grase Jehlinse wie dem Calliope mini

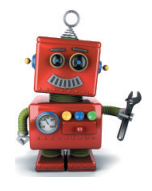

## **POTENTIOMETER**

Ein Potentiometer ist ein Drehregler, mit dem man analoge Werte einstellen kann. Potentiometer werden unter anderem als Dimmer für Beleuchtung oder als Lautstärkeregler bei Radios verwendet.

## **KROKODILKLEMMEN-KABEL**

Mit diesen Kabeln kannst du Münzen, Löffel oder andere Gegenstände aus Metall als Sensorkontakte nutzen. Klemme dazu die eine Krokodilklemme an den Gegenstand, die andere an eine der sechs Kontaktflächen in den Ecken des Calliope mini.

## **DRAHTELEKTRODEN**

Aus dem dicken Draht kannst du Sensorkontakte basteln und sie irgendwo aufkleben oder in die Erde, in ein Stück Knete, einen Apfel oder eine Banane stecken. Verbinde sie dann mit Krokodilklemmenkabeln mit dem Calliope mini.

## **KNETE**

Aus Knete lassen sich Sensorkontakte bauen, da sie den Strom etwa genauso gut leitet wie menschliche Haut. Ein Stück Knete bietet aber eine größere Kontaktfläche mit der Hand als ein einfacher Draht. Dadurch kommt es beim Anfassen nicht so leicht zu einem Wackelkontakt. Die neuartige leichte "Kugelknete" mit ihren eingebauten Styroporkügelchen eignet sich nicht. Sie leitet den Strom nicht gut genug.

#### Knetekontakte bauen

1 Für einen Knetekontakt brauchst du als Erstes ein Stück Knete. Forme aus einem Stück von der Knete eine etwa 2 bis 3 cm große Kugel oder eine andere Form, die gut in der Hand liegt.

2 Stecke eine der Drahtelektro-<br>den so weit in die Knetekugel, dass der Draht nicht mehr von allein herausrutscht.

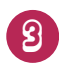

3 Klemme am Ende eines der Krokodilklemmenkabel an.

4 Das andere Ende des Krokodilklemmenkabels verbindest du, wie im jeweiligen Experiment beschrieben, mit einem der runden Kontakte in den Ecken des Calliope mini.

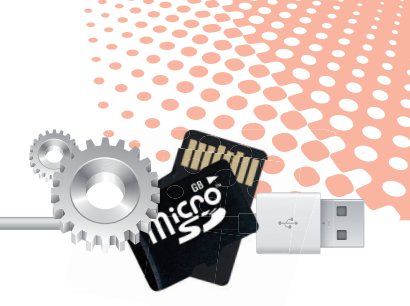

**11**

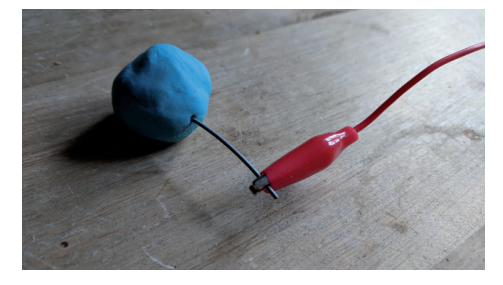

Da du jetzt weißt, was ein Knetekontakt ist und wie man dieses nützliche Ding bastelt, werden wir das bei den

einzelnen Experimenten nicht jedes Mal erneut erklären.

Damit die Knete nicht hart wird ... Die Knete ist so weich, weil sie ein

bisschen Wasser enthält. Bei trockener Luft – wenn die Knete zum Beispiel in geheizten Räumen gelagert wird – kann sie, nachdem sie ein paar Tage offen herumgelegen hat, austrocknen und lässt sich dann nicht mehr so gut kneten. Außerdem kann auch die Leitfähigkeit nachlassen, und die Knetekontakte funktio-

#### **KNETE WIEDER WEICH MACHEN**

Nimm ein Stofftuch, das nicht fusselt (sonst hast du die Fusseln später an der Knete kleben), und mache es mit Wasser nass. Drücke es dann so weit aus, dass es sich nur noch ganz leicht feucht anfühlt. Wickele die Knete in das Tuch ein und lass sie über Nacht darin liegen. Am nächsten Morgen wird sich die Oberfläche leicht glitschig anfühlen. Knete die Knete dann gut durch. Auf diese Weise verteilt sich die Feuchtigkeit gleichmäßig, und die Knete kann wieder ganz normal benutzt werden.

Damit die Feuchtigkeit besser in die Knete hineinkriechen kann, forme keine Kugeln, sondern drücke die Knete platt, bevor du sie in das Tuch packst. Die Kugel ist die Form, die im Verhältnis zum Volumen die geringste Oberfläche hat, es kann also wenig Feuchtigkeit eindringen. Umgekehrt kommt über die geringe Oberfläche auch kaum Feuchtigkeit heraus. Deshalb sind die meisten Früchte annähernd kugelförmig – damit sie im Sommer nicht so schnell austrocknen.

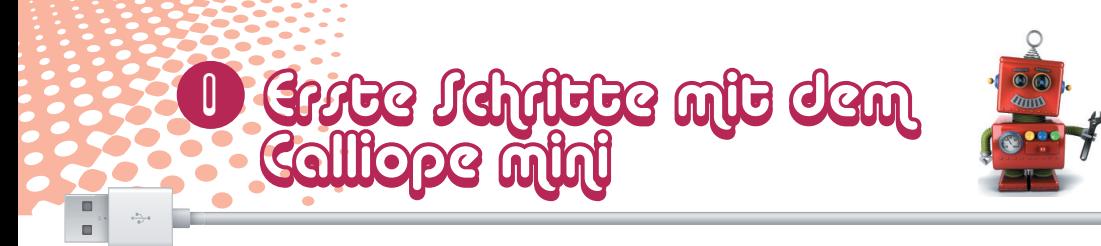

nieren nicht mehr so gut wie am ersten Tag.

Packe die Knete, wenn du sie ein paar Stunden nicht brauchst, immer in eine geschlossene Plastikdose. Die Dosen, die man zum Lagern von Lebensmitteln im Kühlschrank verwendet, eignen sich gut. Du kannst auch einfach den Plastikbeutel verwenden, in dem die elektronischen Bauteile in diesem Paket verpackt sind.

Wenn die Knete doch einmal zu hart geworden ist, hilft der Trick im Kasten auf Seite 11.

### **SCHALTDRAHT**

Aus Schaltdraht lassen sich Drahtbrücken zur Verbindung von Kontakten auf dem Steckbrett herstellen. Schneide den Draht mit einem kleinen Seitenschneider auf die passenden Längen ab. Um die Drähte besser in die Steckplatine stecken zu können, empfiehlt es sich, die Drähte leicht schräg abzuschneiden, sodass eine Art Keil entsteht. Entferne dann mit einem scharfen Messer an beiden Enden auf etwa 6 bis 8 mm Länge die Isolierung. Außerdem kannst du aus dem Schaltdraht Anschlusskabel bauen, mit denen du den Calliope mini mit dem Steckbrett verbindest.

Das Paket enthält Schaltdraht mit Isolierung und blanken Draht. Wenn du blanken Draht verwendest, achte darauf, dass sich nicht versehentlich zwei Drähte berühren und es zu einem ungewollten Kontakt kommt.

## **PLASTIKSTOPFEN FÜR DRAHTANSCHLÜSSE**

Mit den kleinen Plastikstopfen kannst du Schaltdraht am Calliope mini befestigen, um das Steckbrett anzuschließen.

#### Schaltdraht am Calliope mini anschließen

1 Entferne mit einem scharfen Messer von einem Stück Schaltdraht an einem Ende auf etwa 0,5 cm Länge die Isolierung.

2 Schiebe das eine abisolierte Ende des Schaltdrahts in eine der runden Kontaktösen in den Ecken des Calliope mini.

Drücke den Plastikstopfen in die Öse, achte dabei darauf, dass der blanke Draht an den Rand der Öse gedrückt wird. Schiebe den Stopfen so weit, dass alles schön fest sitzt.

**12** Der kleine Hacker – Calliope-Lernpaket

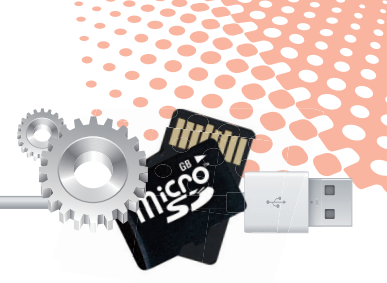

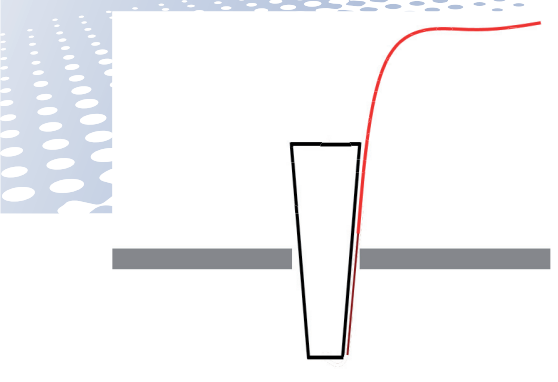

## DEN CALLIOPE MINI ZUM ERSTEN MAL **EINSCHALTEN**

Irgendetwas zum ersten Mal zu tun ist immer spannend. Das gilt auch für den Calliope mini. Bevor du ihn zum allerersten Mal an den PC anschließt, stecke erst einmal die Batterien in den Batteriekasten, achte darauf, dass der Schalter auf *OFF* steht, und schließe den Batteriekasten am Batterieanschluss des Calliope mini an. Setze den Schalter auf *ON*.

Die gelbe LED zeigt, dass der Calliope mini eingeschaltet ist. Nach wenigen Sekunden begrüßt der Calliope mini dich mit der Laufschrift *Hallo*.

Es erscheint kurz ein *A* in der Anzeige. Danach blinkt ein Pfeil nach links. Drücke die linke Taste (A), auf die der Pfeil zeigt.

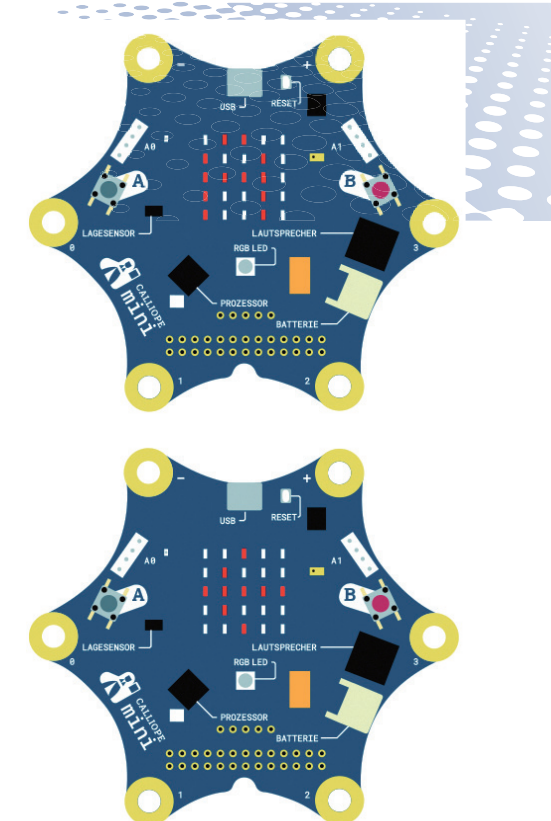

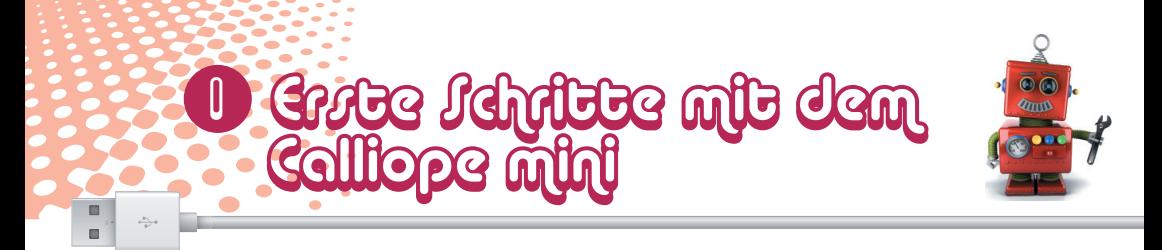

Es erscheint kurz ein *B* in der Anzeige. Danach blinkt ein Pfeil nach rechts. Drücke die rechte Taste (B), auf die der Pfeil zeigt.

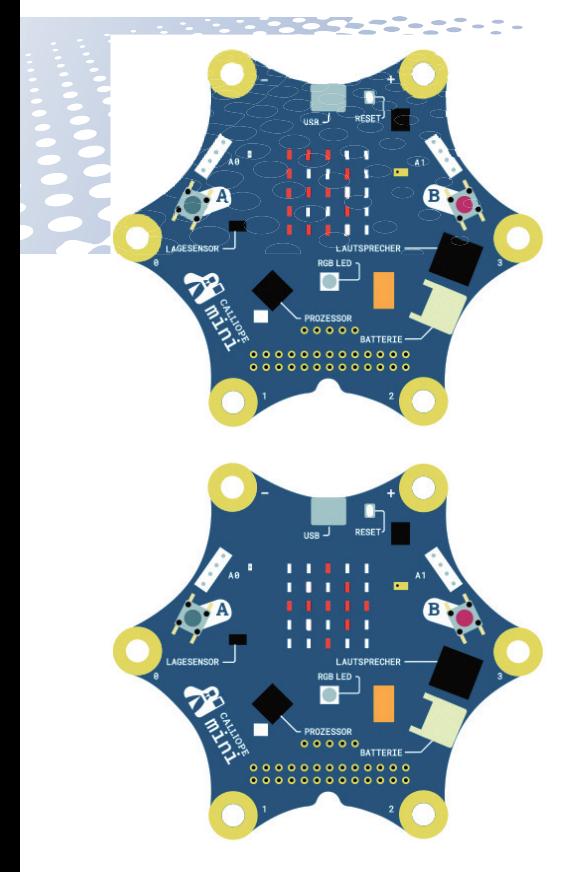

Es erscheint nun die Laufschrift *A+B* in der Anzeige. Danach blinkt ein Doppelpfeilsymbol. Drücke beide

Tasten gleichzeitig. In den weiteren Abbildungen zeigen wir nur noch die LED-Matrix, nicht mehr die ganze Calliope-mini-Platine.

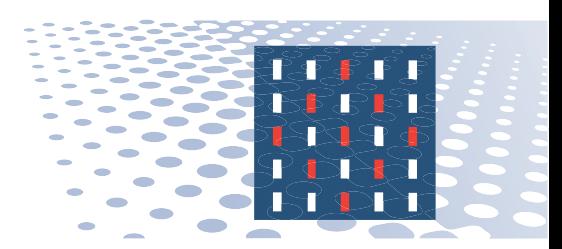

Als Nächstes erscheint die Laufschrift *SCHUETTELN!*. Schüttele den Calliope mini, bis ein Häkchen erscheint und danach die Laufschrift *SUPER!*.

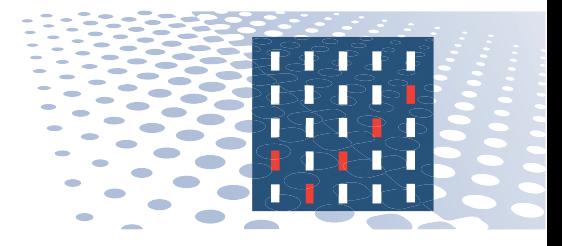

Jetzt blinkt ein Herz, und die RGB-LEDs leuchten in verschiedenen Farben .

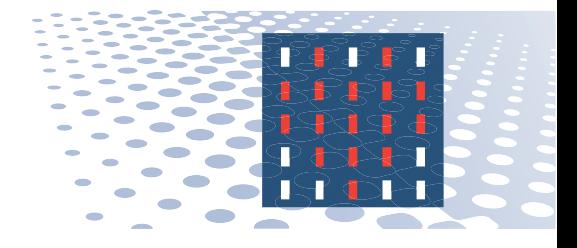

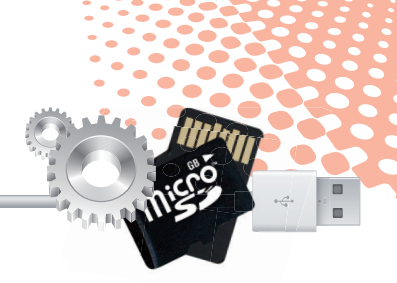

Nach ein paar weiteren Blinksymbolen leuchtet die Ziffer *1* in der Anzeige.

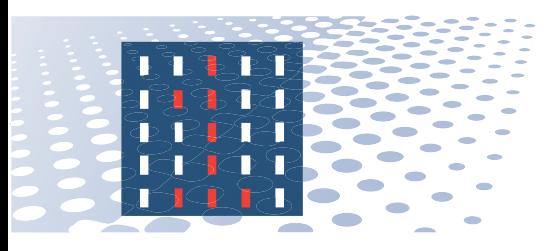

Die Taste (B) zählt schrittweise nach oben, die Taste (A) mit jedem Drü-

> **DEMOPROGRAMM NEU STARTEN**

Um das Demoprogramm noch mal von vorn zu starten, brauchst du die Stromversorgung nicht zu trennen. Drücke einfach kurz auf die Reset-Taste oben neben dem USB-Anschluss. Diese Taste startet immer das auf dem Calliope mini installierte Programm.

cken einen Schritt nach unten. Auf diese Weise kannst du vier verschiedene Spiele auswählen. Schüttele den Calliope mini, um das ausgewählte Spiel zu starten. Das mitgelieferte quadratische Heftchen erklärt die vier Spiele.

## DEN CALLIOPE MINI AM PC ANSCHLIESSEN

Schließe den Calliope mini mit dem mitgelieferten USB-Kabel an einen freien USB-Anschluss deines PCs an. Beim ersten Mal wird automatisch ein Treiber installiert, damit der Calliope mini in Zukunft als Laufwerk im Windows-Explorer erscheint.

Nachdem der Treiber installiert wurde, findest du den Calliope mini im Windows-Explorer bei den Laufwerken mit dem Namen *MINI* und einem bisher nicht verwendeten Laufwerkbuchstaben.

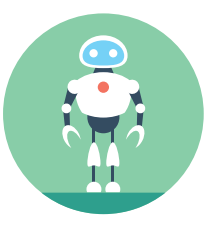

## 1 Grase Jehlinse wie dem Calliope mini

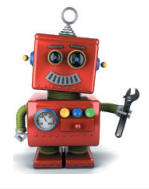

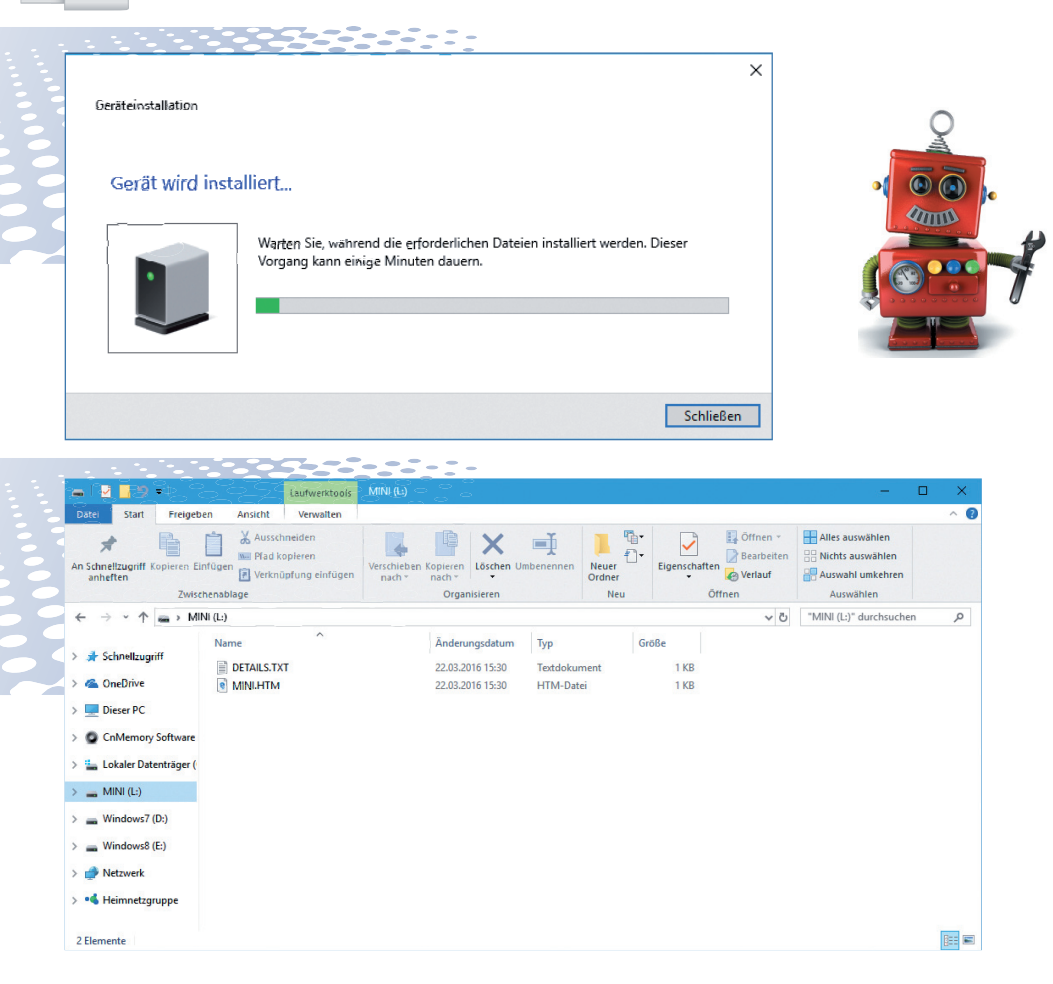

Auf dem Calliope mini sind zwei oder drei Dateien bereits vorinstalliert. Verändere oder lösche diese Dateien **NICHT**, auch wenn du sie auf den ersten Blick vielleicht nicht brauchst.

п ь

> *DETAILS.TXT* – Hier findet man technische Informationen zum Calliope mini. Diese Datei ist wichtig, sollte der Calliope mini einmal nicht mehr funktionieren.

**16** Der kleine Hacker – Calliope-Lernpaket

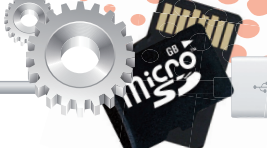

*MINI.HTM* – Ein Doppelklick auf diese Datei startet den auf dem PC installierten Browser und geht direkt zu *calliope.cc*. Dabei wird automatisch die eindeutige ID deines Calliope mini übergeben, was beim Veröffentlichen von Programmen wichtig ist.

*FAIL.TXT* – Dies ist Text für Fehlermeldungen bei Übertragungsfehlern. Diese Datei erscheint nur, wenn es mal einen Übertragungsfehler gab.

## DAS ERSTE PROGRAMM FÜR DEN CALLIOPE MINI

Um den Calliope mini zu programmieren, brauchst du keine Programme zu installieren. Alles, was du brauchst, kannst du direkt über einen Webbrowser auf dem PC aufrufen. Klicke dazu auf *calliope.cc* und oben auf den Link *Los geht's* und dann auf *Editor*.

Bis jetzt gibt es drei verschiedene Programmeditoren für den Calliope mini, die auf *calliope.cc/editor* kurz vorgestellt werden.

**Calliope mini Editor** – Der einfachste Editor vermittelt einen Eindruck davon, wie man den Calliope mini programmiert, bietet aber nur sehr wenige Möglichkeiten.

**Makecode –** Dieser umfangreiche Editor von Microsoft hält viele Funktionen bereit. Der Makecode-Editor beinhaltet einen Simulator, in dem du sofort sehen kannst, was ein Programm macht, auch ohne es auf die Calliope-mini-Platine übertragen zu müssen.

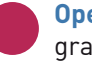

**Open Roberta Lab –** Die Programmiersprache NEPO und

#### **WINDOWS 10, 8.1 ODER 7**

Alle Abbildungen in diesem Buch sind mit Windows 10 gemacht. Das Programmieren auf dem Calliope mini funktioniert auch mit Windows 7 und Windows 8.1. Darin sehen einige Fenster etwas anders aus. Windows Vista, Windows XP und ältere Windows-Versionen werden nicht unterstützt.

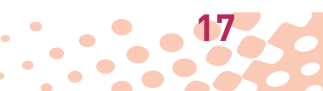

## 1 Grase Jehlinse wie dem Calliope mini

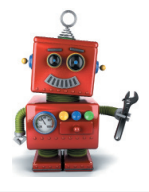

das Open-Roberta-Projekt des bekannten Fraunhofer-Instituts gab es schon vor dem Calliope mini. Dieser Editor unterstützt auch andere Hardware und bietet noch mehr Möglichkeiten als der Makecode-Editor, etwa im Bereich der Mathematik und höherer Programmiertechniken wie Listen und Funktionen.

matik) einer Programmiersprache lernen. Du kannst die Programme direkt im Browser mit der Maus aus vorgegebenen Blöcken zusammenbauen und dann auf den Calliope mini übertragen.

Wir verwenden in diesem Lernnaket den Makecode-Editor: *makecode.calliope.cc*.

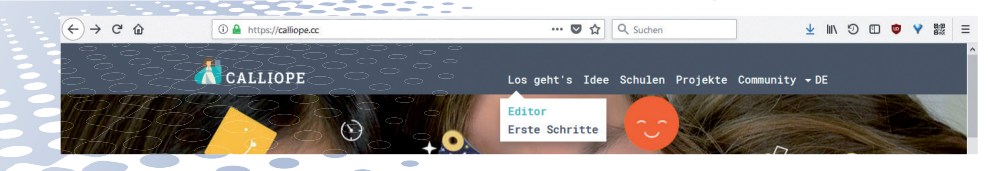

Alle Editoren haben eine wichtige Gemeinsamkeit: Du brauchst keinen Programmcode zu schreiben und musst daher auch nicht erst mühsam die Syntax (Wörter und Gram-

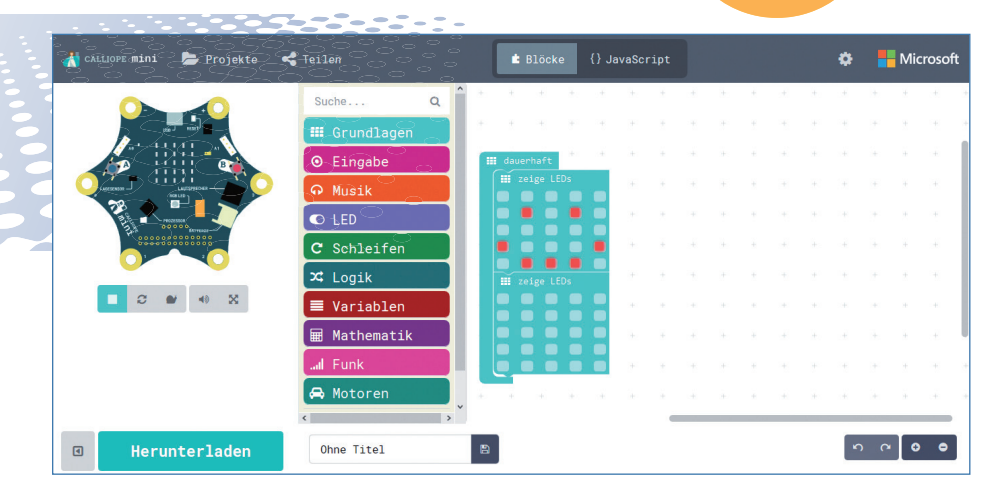

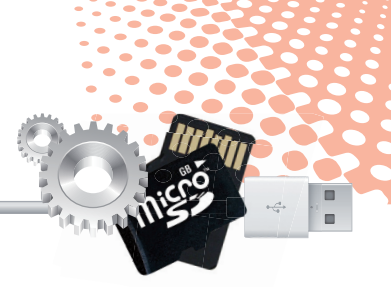

Der Makecode-Editor startet mit einem ganz einfachen Beispiel, bei dem ein glückliches Smiley auf der LED-Matrix blinkt.

Links oben ist ein Calliope mini abgebildet, der das Programm abspielt. Dieser Simulator zeigt auch jederzeit sofort Änderungen im Programm, ohne dass du das Programm auf den "echten" Calliope mini übertragen musst.

Das Quadratsymbol hält den Simulator an, das Dreieck startet ihn wieder.

Im Makecode-Editor sind die verfügbaren Programmblöcke nach Gruppen geordnet. Das Beispielprogramm besteht aus drei Blöcken aus der Gruppe *Grundlagen*.

Ziehst du einen Block aus der Blockpalette in den Arbeitsbereich, erscheint er zunächst grau. Erst wenn Blöcke zusammen ein lauffähiges Programm ergeben, nehmen sie wieder ihre Grundfarbe an. Um einen Block zu löschen, ziehst du ihn einfach aus dem Arbeitsbereich zurück auf die Blockpalette.

Die Blöcke sind so geformt, dass sie nur dann ineinanderpassen, wenn das auch im Programm funktioniert.

Dadurch können die gefürchteten Syntaxfehler, mit denen sich Programmierer alltäglich herumärgern müssen, gar nicht erst passieren.

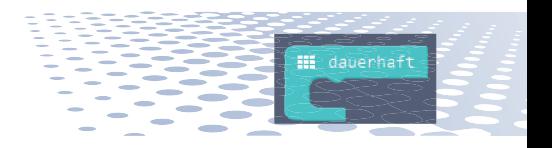

Der Block *dauerhaft* stellt eine Endlosschleife dar, die sich während der ganzen Zeit, in der das Programm läuft, immer wieder automatisch wiederholt. Die Blöcke, die ausgeführt werden sollen, werden direkt in die Schleife gezogen. Der Block *dauerhaft* zieht sich dabei automatisch in die Länge.

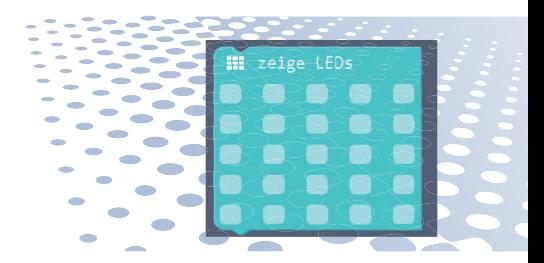

Der Block *zeige LEDs* stellt ein beliebiges LED-Muster auf der LED-Matrix dar. Klicke einfach auf die LEDs, die du einschalten möchtest. Auf die gleiche Weise kannst du eingeschaltete LEDs wieder ausschalten.

Die Endlosschleife im Beispielprogramm lässt mit diesen Blöcken im

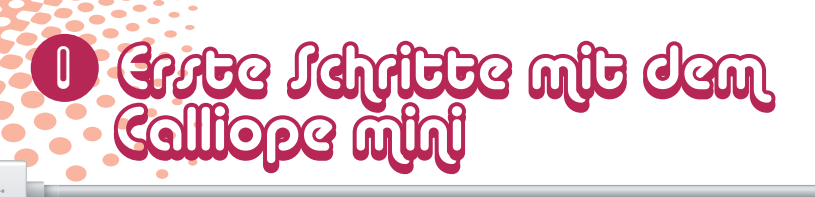

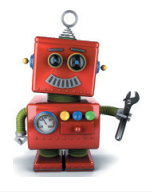

schnellen Wechsel das Smiley blinken.

## **PROGRAMM AUF DEN CALLIOPE MINI HERUNTERLADEN**

Um das Programm nicht nur auf dem Simulator, sondern wirklich auf dem Calliope mini abzuspielen, gibst du ihm in dem Feld ganz unten einen Namen und klickst dann auf den grünen Button *Herunterladen*. Kopiere anschließend die heruntergeladene *\*.hex*-Datei mit dem Windows-Explorer auf den Calliope mini. Natürlich muss der Calliope mini dazu über das USB-Kabel mit dem PC verbunden sein. Die gelbe LED beginnt schnell zu blinken. Wenn die Übertragung beendet ist, leuchtet diese LED wieder gleichmäßig.

Das Programm startet kurz nach Abschluss der Übertragung automatisch. Auf dem Calliope mini kann sich immer nur ein Programm befinden. Die *\*.hex*-Datei wird kurz nach dem Übertragen im Explorer nicht mehr auf dem Laufwerk *MINI* angezeigt.

### **BROWSER-EINSTELLUNGEN ZUM SPEICHERN DER PROGRAMME**

Je nach Einstellung deines Browsers hast du die Möglichkeit, das Verzeichnis zum Speichern der Programme und vor allem den Dateinamen frei zu wählen. Das ist wichtig, damit du die Datei wiederfindest und sie auf den Calliope mini übertragen kannst. Diese Einstellung findest du in den verschiedenen Browsern an unterschiedlichen Stellen.

#### Einstellung in Firefox

Klicke oben rechts auf das Menüsymbol und wähle *Einstellungen*. Aktiviere auf der *Einstellungen*-Seite *Allgemein* unter *Downloads* den Schalter *Jedes Mal nachfragen, wo eine Datei gespeichert werden soll*.

Einstellung in Google Chrome Klicke oben rechts auf das Menüsymbol und wähle *Einstellungen*. Klicke ganz unten auf *Erweitert*. Blättere noch weiter nach unten und aktiviere unter *Downloads* den Schalter *Vor dem Download von Dateien nach dem Speicherort fragen*.

#### **PROGRAMME ZUM DOWNLOAD**

Die im Buch verwendeten Programme findest du bei *http://bit.ly/calliope-zusatzprogramme* zum Download.

Entpacke dann die heruntergeladene ZIP-Datei in einen neuen Ordner auf der Festplatte, von wo aus du die jeweiligen *\*.hex*-Dateien einzeln auf den Calliope mini übertragen kannst.

Einstellung in Microsoft Edge Klicke oben rechts auf das Menüsymbol und wähle *Einstellungen*. Aktiviere ganz unten unter *Downloads* den Schalter *Bei jedem Download nach dem Speicherort fragen*.

## MIT FERTIGEN SYMBOLEN GEHT ES **SCHNELLER**

Das Beispielprogramm zeichnet das Smiley selbst, indem 25 LEDs einzeln ein- oder ausgeschaltet werden, was eine kurze Zeit dauert. Schneller und in großen Programmen effizienter ist es, nach Möglichkeit vorgegebene Symbolbildchen zu verwenden.

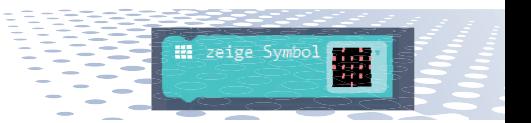

Der Block *zeige Symbol* zeigt eines der vorgegebenen Bildchen an. Klicke auf das Feld mit dem Symbol, um ein Bildchen auszuwählen.

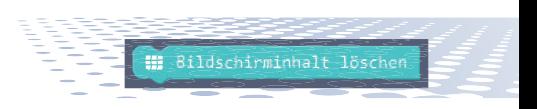

**21**

Der Block *Bildschirminhalt löschen* schaltet alle LEDs aus, was wesentlich schneller geht, als ein leeres LED-Muster zu zeichnen.

Ziehe die beiden Blöcke *zeige LEDs* aus der *dauerhaft*-Schleife heraus.

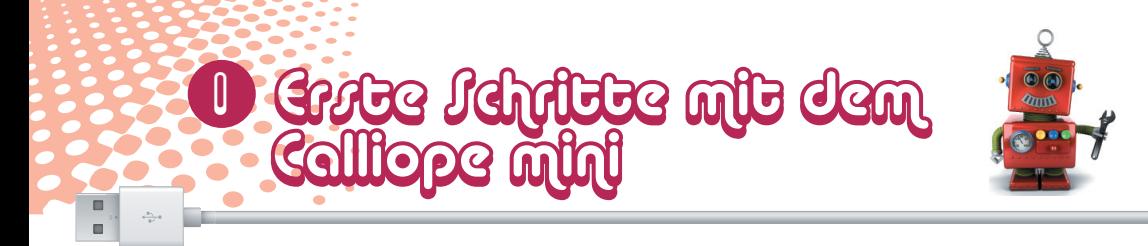

Ziehe dafür einen Block *zeige Symbol* und einen Block *Bildschirminhalt löschen* in die Schleife.

Wähle im Block *zeige Symbol* aus der Liste das Bildchen *glücklich*.

Möchtest du selbst beeinflussen, wie schnell oder langsam bestimmte Programmblöcke ablaufen, kannst du Pausen in das Programm einfügen.

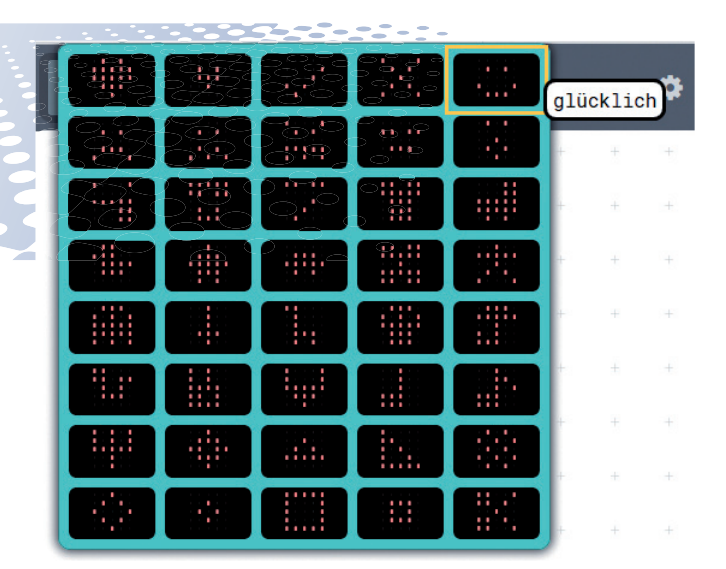

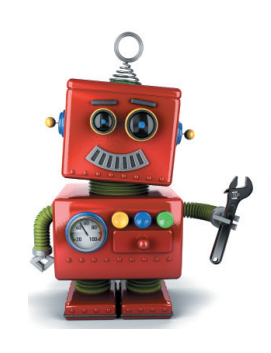

Das Programm ist kürzer geworden und läuft auch viel schneller.

Der Block *pausiere (ms)* lässt das Programm eine bestimmte Zeit, die in Millisekunden (1 ms = 0,001 s) angegeben wird, warten.

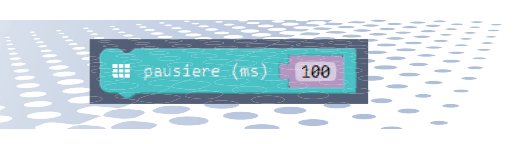

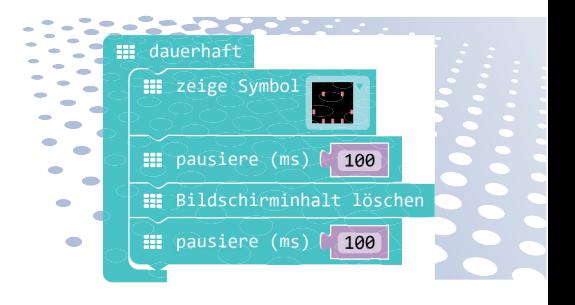

Dieses Programm lässt das Smiley 100 ms lang leuchten. Danach bleibt die LED-Matrix 100 ms lang dunkel.

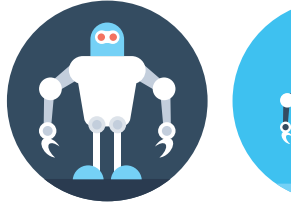

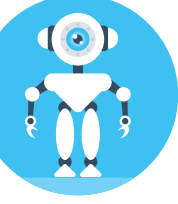

**PROGRAMMDATEI ZUM DOWNLOAD** Diese Datei findest du unter dem Namen *mini-smiley.hex* bei den Downloaddateien zu diesem Buch.

**23**

 $\blacksquare$  $\blacksquare$ 

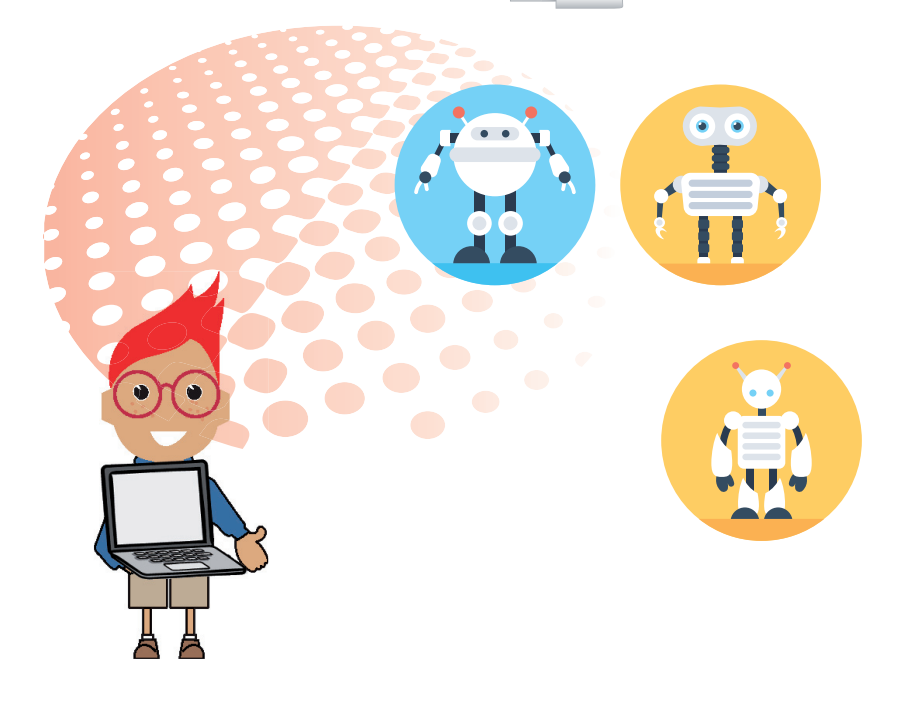

## 2 So funktionieren die Sen-Gakte in den Ecken

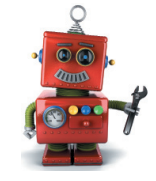

In den Ecken des Calliope mini sind ringförmige Kontakte aus Metall eingebaut. Diese geben der Platine nicht nur ihre unverwechselbare Form, sondern haben auch nützliche Funktionen.

Die vier mit den Ziffern 0 bis 3 gekennzeichneten Kontakte reagieren auf Berührung und können ähnlich wie Taster zur Eingabe in einem Programm verwendet werden.

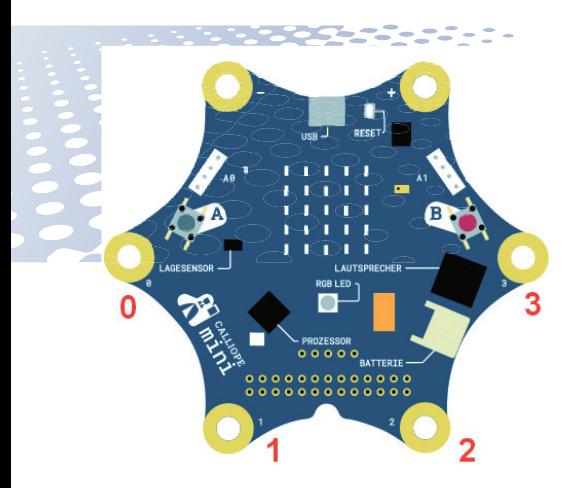

## SENSORKONTAKTE MIT KNETE

Wenn du einen der Kontakte berührst, wird er "geerdet", also mit der Masse der Erde verbunden, da ein Mensch, der nicht frei in der Luft schwebt, über seine Füße fast immer mit der Masse der Erde verbunden ist. Um den Stromkreis zu schließen, muss der Calliope mini ebenfalls mit der Erde verbunden sein. Diese Verbindung läuft theoretisch über das USB-Kabel, ist aber nicht immer zuverlässig und funktioniert natürlich nur, wenn das USB-Kabel angeschlossen ist. Am besten fasst du den Calliope mini an dem mit – (einem Minuszeichen) gekennzeichneten Kontakt an und erdest ihn damit über deine Hand.

Mit der Knete, den Drahtelektroden und den Krokodilklemmenkabeln in diesem Lernpaket kannst du Sensorkontakte bauen, um Programme zu steuern.

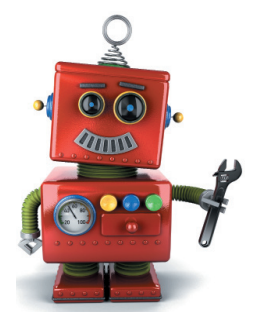

#### **ACHTUNG!**

Berühre nie eine Steckdose oder ein nicht isoliertes Kabel, das am 230-V-Stromnetz angeschlossen ist! Auch diesen Strom würdest du, da du über deine Füße immer mit der Masseleitung Erde verbunden bist, direkt dort hinleiten – und das ist lebensgefährlich! Es würde etwas Ähnliches wie ein Blitzeinschlag in deinem Körper passieren. Ein Gewitter ist (grob vereinfacht ausgedrückt) ein Kurzschluss zwischen positiv geladenen Wolken und der Erde, der durch die feuchte Luft herbeigeführt wird.

#### **BENÖTIGTE TEILE**

- 3 Krokodilklemmenkabel
- 3 Drahtelektroden

**25**

3x Knete

### **AUFGABE**

Ein kleines Programm soll die Nummer eines berührten Sensorkontakts anzeigen. Schüttelt man den Calliope mini, wird die Anzeige gelöscht.

 $\Omega$ 

 $\overline{1}$ 

Gionieren die Jen-**Down Faktee in den Ech** 

### **SO GEHT ES**

 $\blacksquare$ ь

> Klicke als Erstes oben auf *Projekte* und dann auf *Neues Projekt...*, um ein neues Projekt anzulegen. Jedes neue Projekt startet mit dem Beispielprogramm mit dem blinkenden Smiley. Gib in das Eingabefeld am unteren Fensterrand neben *Herunterladen* einen Namen für das neue Projekt ein.

Wähle im Listenfeld dieses Blocks den Kontakt *P0* aus.

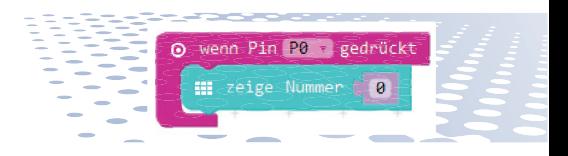

Ziehe einen Block *zeige Nummer 0* aus der Gruppe *Grundlagen* in den Block *wenn Pin P0 gedrückt*.

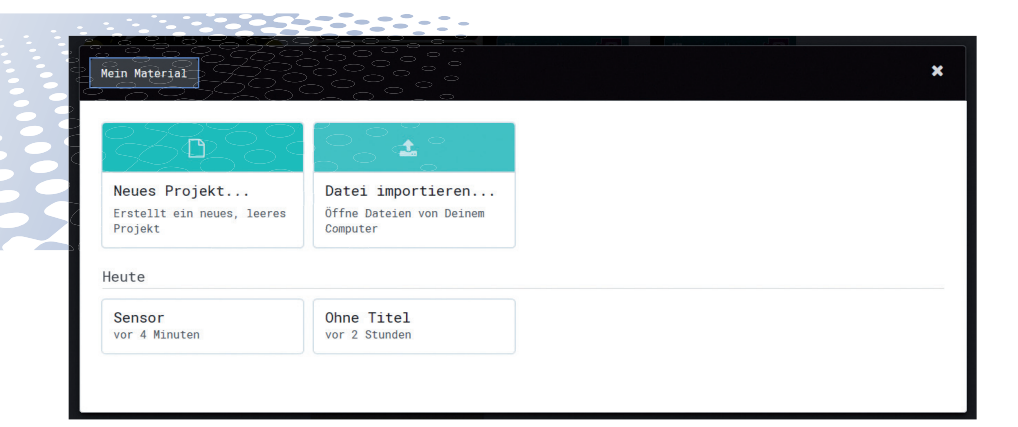

Der Block *wenn Pin ... gedrückt* aus der Gruppe *Eingabe* führt die eingehängten Programmblöcke aus, wenn einer der Kontakte berührt wird.

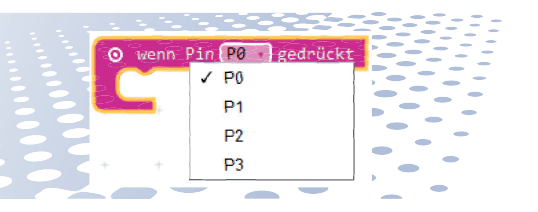

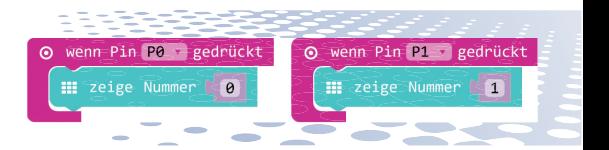

Dupliziere das Ganze und ändere den Kontakt sowie den Zahlenwert im Block *zeige Nummer ...* Um einen Block oder einen kompletten Programmteil zu duplizieren, klicke mit

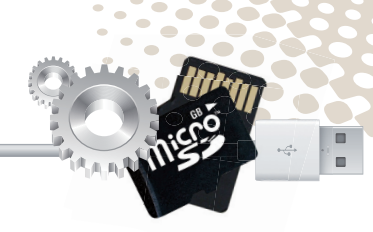

der rechten Maustaste darauf und wähle im Kontextmenü *Duplizieren*.

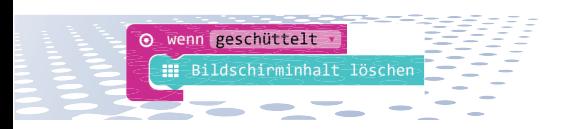

Ziehe noch einen Block *wenn geschüttelt* aus der Gruppe *Eingabe* in das Programm. Wenn du den Calliope mini schüttelst, soll die Anzeige gelöscht werden. Ziehe dazu den Block *Bildschirminhalt löschen* aus der Gruppe *Grundlagen* in den Block *wenn geschüttelt*. Er schaltet alle 25 LEDs der Matrix auf einmal aus.

#### **PROGRAMMDATEI ZUM DOWNLOAD**

Diese Datei findest du unter dem Namen *mini-sensor.hex* bei den Downloaddateien zu diesem Buch.

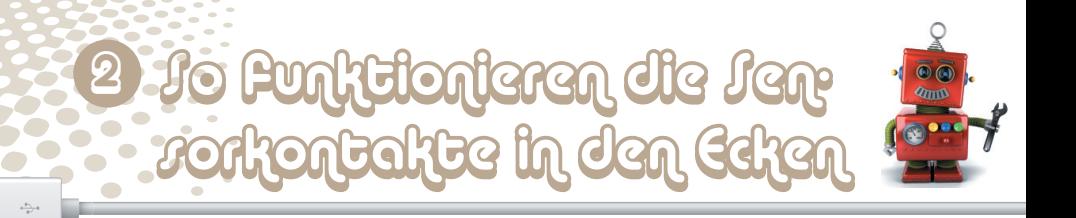

Schließe mit Krokodilklemmenkabeln Knetekontakte an die Ecken 0 und 1 an. Je nachdem, wie gut dein Arbeitsplatz geerdet ist, kannst du an den Minuskontakt des Calliope mini einen weiteren Knetekontakt anschließen. Nimm den Massekontakt und einen der anderen Knetekontakte in die Hand. Dann wird der Stromkreis geschlossen.

÷

## **ES GEHT AUCH MIT ZWEI (ODER MEHR) PERSONEN**

Du kannst den Stromkreis auch über zwei Personen schließen. Nimm den einen Knetekontakt in eine Hand und bitte eine andere Person, den anderen Knetekontakt in die Hand zu nehmen. Schüttele den Calliope mini, damit die vorher angezeigte Zahl ausgeschaltet wird.

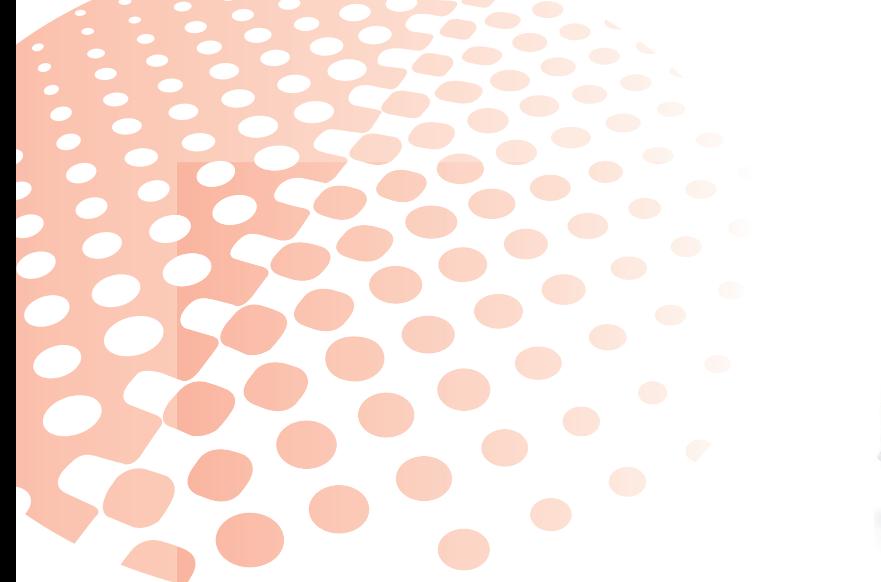

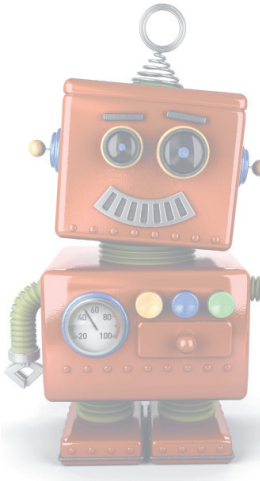

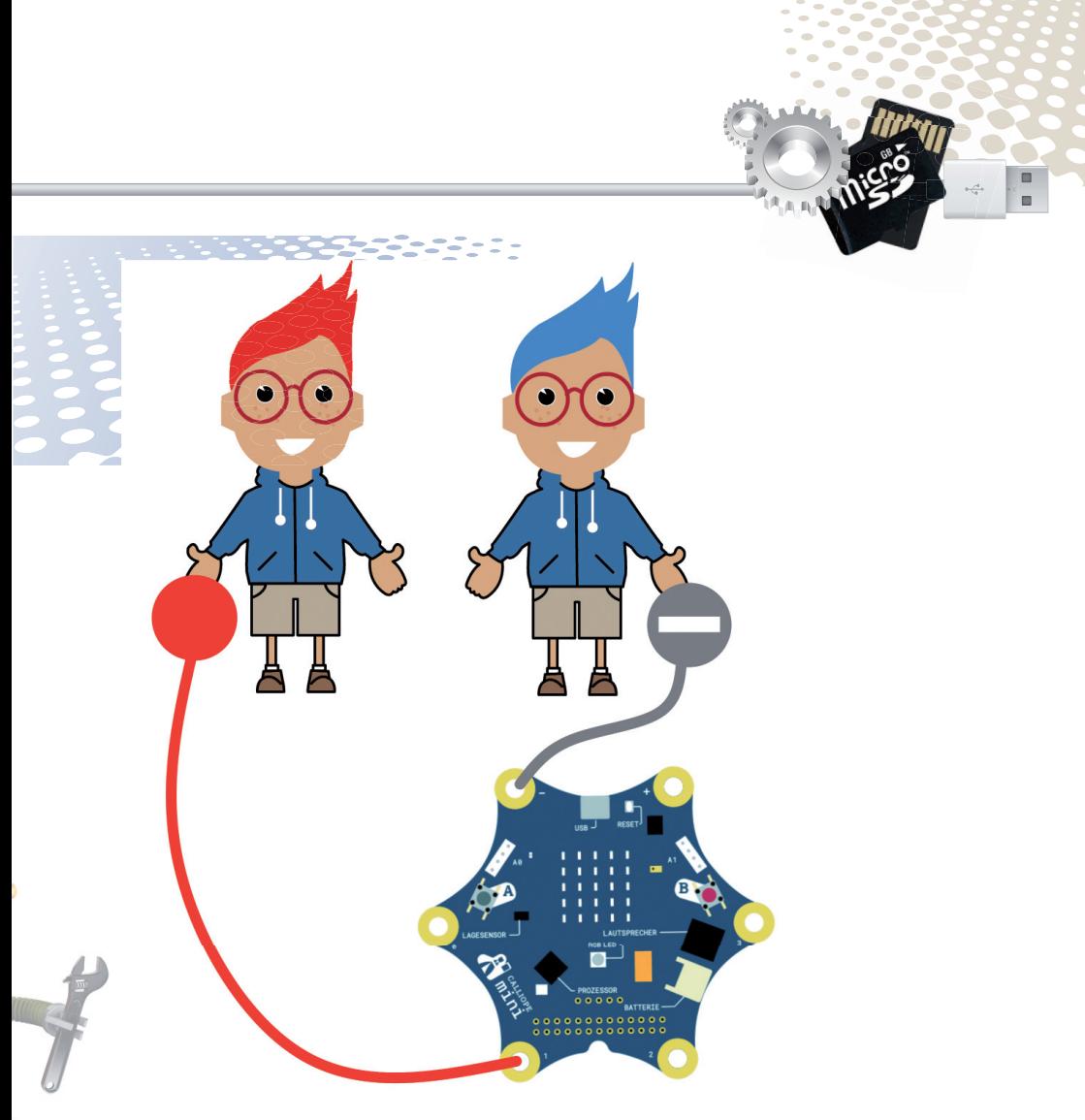

Nehmt ihr euch jetzt an die Hand, zeigt die LED-Matrix die Nummer des Sensorkontakts an, an dem der berührte Knetekontakt angeschlossen ist. Der Stromkreis ist über eure Hände geschlossen.

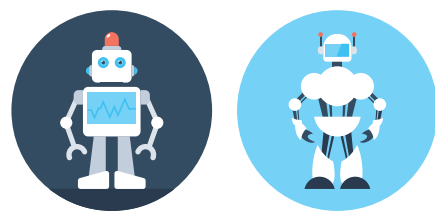

## 3 Spielwürfel mit Sensorkontakt

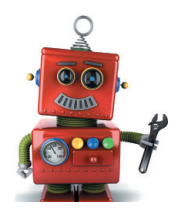

Für viele Spiele braucht man einen Würfel, aber oft ist gerade keiner griffbereit. Das nächste Programm zeigt, wie einfach es ist, mit dem Calliope mini einen Würfel zu programmieren.

## **AUFGABE**

Die erste ganz einfache Version des Würfelprogramms soll eine Zahl zwischen 1 und 6 anzeigen, wenn du den Knetekontakt am Calliope mini schüttelst.

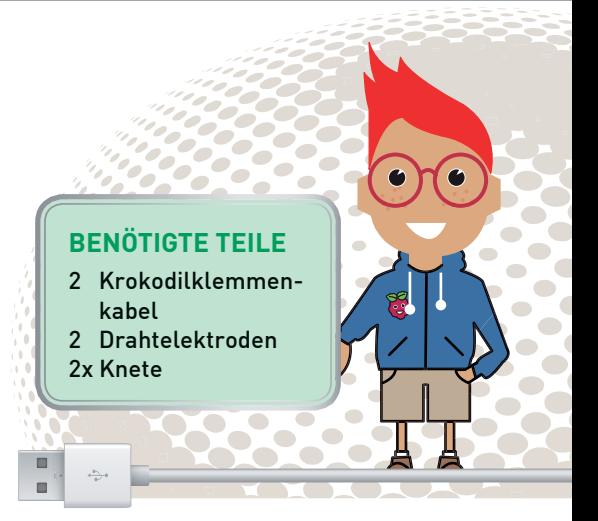

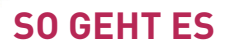

Klicke als Erstes oben auf *Projekte* und dann auf *Neues Projekt...*, um ein neues Projekt anzulegen. Jedes neue Projekt startet mit dem Beispielprogramm mit dem blinkenden Smiley. b

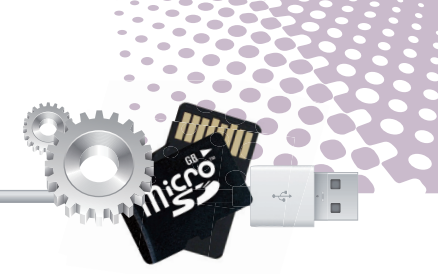

Ziehe dieses Programm im Ganzen auf die Blockpalette, um wieder eine leere Arbeitsfläche zu haben.

wenn Pin PO - gedrückt

**III** zeige Nummer

O wenn Pin PO gedrückt

Der Block *wähle eine zufällige Zahl zwischen 0 und ...* aus der Gruppe *Mathematik* erzeugt eine Zufallszahl aus dem angegebenen Zahlenbereich.

Das Programm soll nicht dauerhaft laufen, sondern nur, wenn der Knetekontakt an Pin *P0* berührt wird. Ziehe also als Erstes einen Block *wenn Pin ... gedrückt* auf die Arbeitsfläche.

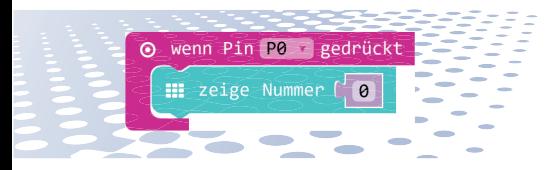

Ziehe den Block *zeige Nummer* aus der Gruppe *Grundlagen* in den Block *wenn Pin ... gedrückt*, damit die Zahl beim Schütteln angezeigt wird.

Anstatt der *0* kannst du in alle Blöcke, die an der linken Seite eine puzzlesteinartige Form haben, einen mathematischen oder logischen Block oder einen Platzhalter einfügen.

Ziehe diesen Block in das Zahlenfeld im Block *zeige Nummer* und ändere die Zahl am Ende auf *5*. Da die Zufallszahlen immer bei *0* beginnen, können so sechs verschiedene Werte erscheinen: *0*, *1*, *2*, *3*, *4*, *5*.

wähle eine zufällige Zahl zwischen  $\theta$  und

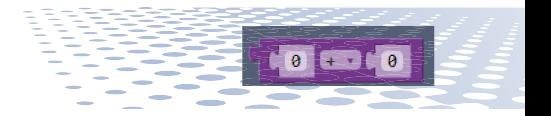

**31**

Der Würfel soll aber Ergebnisse zwischen 1 und 6 liefern. Addiere dazu einfach 1 zum zufälligen Ergebnis. Der Block *... + ...* aus der Gruppe *Mathematik* addiert zwei Zahlenwerte.

wähle eine zufällige Zahl zwischen 0 und | 4

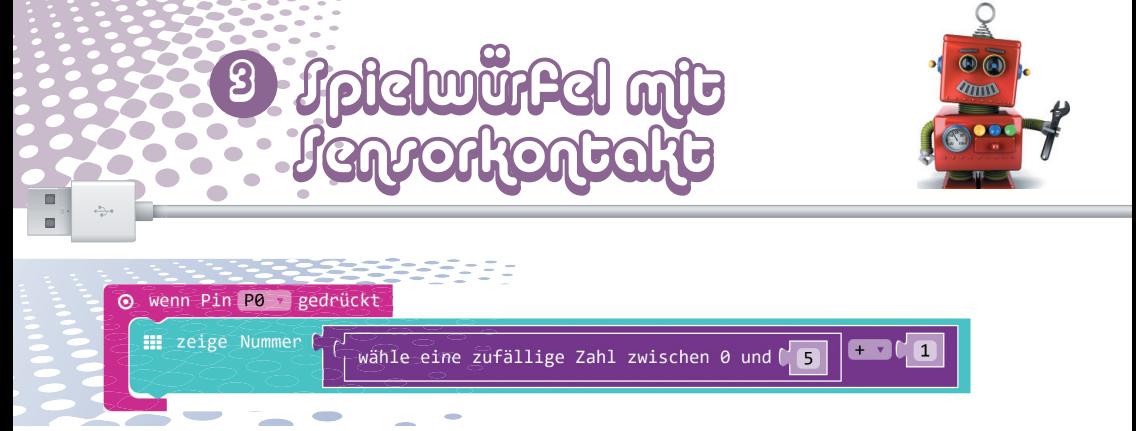

Ziehe den Block *wähle eine zufällige Zahl zwischen 0 und ... wieder aus.* dem Block *zeige Nummer ...* heraus und ziehe dafür den Block *... + ...* in dieses Feld. Ziehe anschließend den Block *wähle eine zufällige Zahl zwischen 0 und ...* in das erste Zahlenfeld im Block *... + ...* und schreibe in das zweite Zahlenfeld eine *1*.

Wenn du jetzt den Knetekontakt berührst, zeigt der Calliope mini eine zufällige Zahl zwischen 1 und 6.

 $\bullet$ 

 $\blacksquare$ 

÷

 $\blacksquare$ 

 $\Box$ r.

#### **WIE ENTSTEHEN EIGENTLICH ZUFALLSZAHLEN?**

Man denkt, in einem Programm könne nichts zufällig passieren und alles sei geplant. Wie kann ein Programm dann in der Lage sein, zufällige Zahlen zu generieren? Teilt man eine große Primzahl durch irgendeinen Wert, ergeben sich ab der x-ten Nachkommastelle Zahlen, die kaum noch vorhersehbar sind. Sie ändern sich auch ohne jede Regelmäßigkeit, wenn man den Divisor regelmäßig erhöht. Dieses Ergebnis ist zwar scheinbar zufällig, lässt sich aber durch ein identisches Programm oder den mehrfachen Aufruf des gleichen Programms jederzeit reproduzieren. Nimmt man aber eine aus einigen dieser Ziffern zusammengebaute Zahl und teilt sie wiederum durch eine Zahl, die sich aus der aktuellen Uhrzeitsekunde oder dem Inhalt einer beliebigen Speicherstelle des Computers ergibt, kommt ein Ergebnis heraus, das sich nicht reproduzieren lässt und daher als Zufallszahl bezeichnet wird.

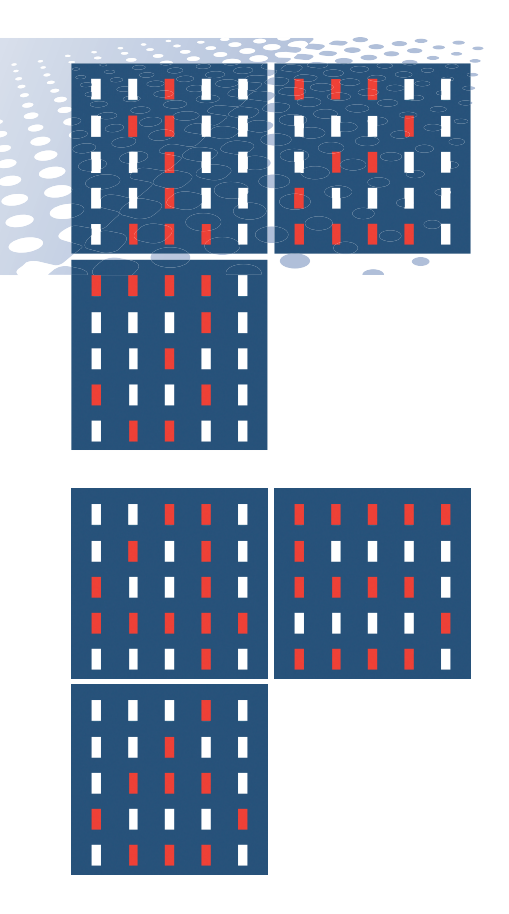

## WÜRFEL MIT ECHTER WÜRFELGRAFIK

Obiges Programm erfüllt zwar die gestellte Aufgabe, es sieht jedoch nicht wie ein echter Würfel aus. Das nächste Programm ist etwas aufwendiger programmiert, zeigt dafür

aber einen Würfel in der typischen Grafik, der, wenn man den Knetekontakt berührt, auch jedes Mal wieder ein neues Würfelergebnis anzeigt.

**PROGRAMMDATEI ZUM DOWNLOAD** Diese Datei findest du unter dem Namen *mini-würfel1.hex* bei den Downloaddateien zu diesem Buch.

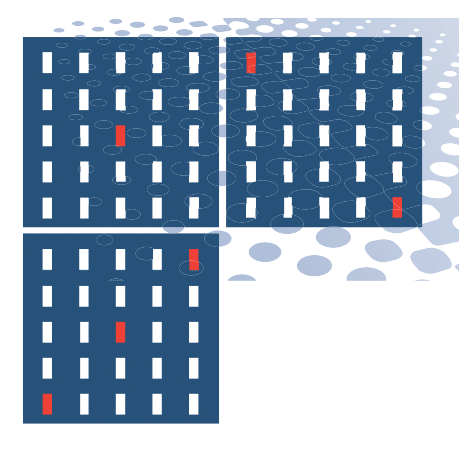

## 3 Spielwürfel mit Sensorkontakt

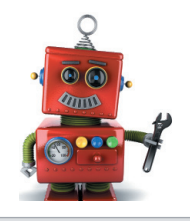

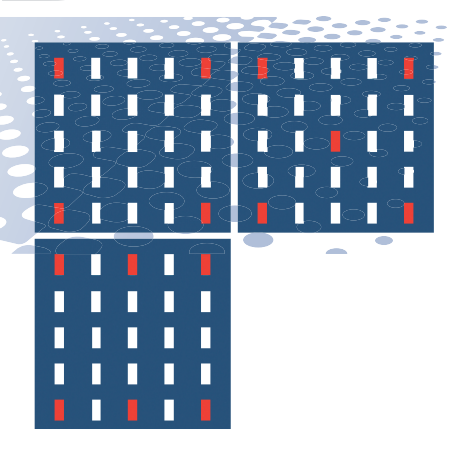

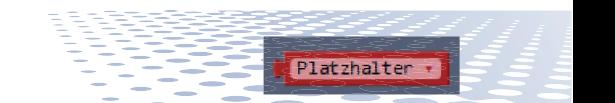

Das Würfelergebnis soll in einem Platzhalter gespeichert werden, um es später auswerten zu können. Der Makecode-Editor legt einen solchen Platzhalter, auch als Variable bezeichnet, automatisch an. Weitere kannst du selbst anlegen.

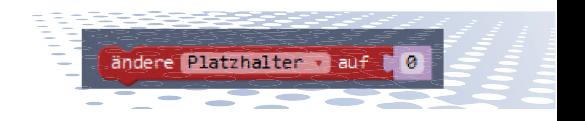

## **SO GEHT ES**

**Wenn Pin P0** 

Der neue Würfel zeigt das Ergebnis nicht direkt als Zahl an, sondern soll je nach gewürfeltem Wert eines von sechs Bildern anzeigen.

gedrückt

Ziehe den Block *ändere Platzhalter auf ...* aus der Gruppe *Variablen* in den Block *wenn Pin P0 gedrückt* und ziehe dann den abgelegten Block *(wähle eine zufällige Zahl zwischen 0 und 5) + 1* in das Zahlenfeld am Ende.

wähle eine zufällige Zahl zwischen 0 und  $\sqrt{5}$ 

Ziehe den Block *(wähle eine zufällige Zahl zwischen 0 und 5) + 1* aus dem Block *zeige Nummer ...* auf die Arbeitsfläche, um ihn für das neue Programm zu verwenden. Danach kannst du den Block *zeige Nummer ...* wegwerfen.

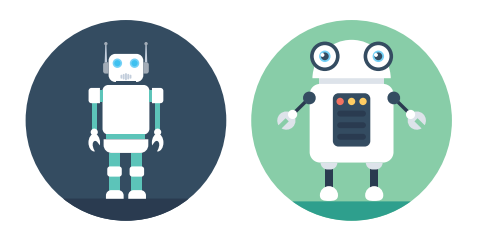

![](_page_34_Picture_0.jpeg)

![](_page_34_Picture_1.jpeg)

Beim Berühren des Knetekontakts würfelt das Programm eine Zahl zwischen 1 und 6, zeigt sie aber noch nicht an, sondern speichert sie im Platzhalter. **Der Block** *wenn* dann aus der

![](_page_34_Picture_3.jpeg)

Gruppe *Logik* führt die darin einge-

## 3 Spielwürfel mit Sensorkontakt

![](_page_35_Picture_1.jpeg)

hängten Programmblöcke immer dann aus, wenn die Bedingung oben wahr ist. Ziehe diesen Block in das Programm unter den Block *ändere Platzhalter auf ...*

![](_page_35_Picture_3.jpeg)

п ÷

> Ziehe den Block *... = ...* aus der Gruppe *Logik* in das Feld für die Bedingung hinter *wenn*.

![](_page_35_Picture_5.jpeg)

Ziehe den Block *Platzhalter* aus der Gruppe *Variablen* in das erste Feld des *... = ...*-Blocks und schreibe in das zweite Feld eine *1*.

Ziehe dann noch einen Block *zeige LEDs* in den Bereich *dann* und schalte dort nur die mittlere LED ein. Wenn das gewürfelte Ergebnis eine 1 ist, zeigt das Programm das Würfelbild für die 1.

![](_page_35_Figure_8.jpeg)

![](_page_35_Picture_9.jpeg)

![](_page_36_Picture_0.jpeg)

![](_page_36_Picture_1.jpeg)

**37**

Jetzt brauchst du noch ähnliche Blöcke für die Würfelergebnisse 2 bis 6. Klicke dazu mit der rechten Maustaste auf den *wenn ... dann*-Block und wähle im Kontextmenü *Duplizieren*. Automatisch wird eine Kopie dieses Programmblocks mit allen eingehängten Blöcken erzeugt. Ziehe diese Kopie unter das Original, und zwar noch innerhalb des Blocks *wenn Pin P0 gedrückt*.

![](_page_36_Picture_3.jpeg)

Ändere jetzt den Wert rechts im Block *... = ...* auf *2* und markiere im Block *zeige LEDs* die beiden LEDs in den gegenüberliegenden Ecken, um das Würfelbild der 2 anzuzeigen.

 $\blacksquare$ r.

> Dupliziere weitere Blöcke und baue so die Anweisungen für die Würfelergebnisse 3 bis 6.

Übertrage das Programm auf den Calliope mini und berühre den Knetekontakt. Jetzt gleicht das Würfelergebnis einem echten Würfel.

 $2<sub>mm</sub>$ 

Hier noch einmal das ganze Programm im Überblick:

![](_page_37_Picture_4.jpeg)

3 Spielwürfel mit

angorkontak

**38** Der kleine Hacker – Calliope-Lernpaket

![](_page_38_Picture_0.jpeg)

![](_page_38_Picture_1.jpeg)

![](_page_38_Picture_2.jpeg)

#### **Calliope mini ist nicht enthalten!**

**ACHTUNG!** Für Kinder unter 3 Jahren nicht geeignet. Erstickungsgefahr, da Kleinteile verschluckt oder

**ACHTUNG!** Nicht geeignet für Kinder unter 8 Jahren. Anweisungen sind beigefügt und müssen unbedingt beachtet werden. Verpackung und Anleitung aufbewahren, da sie wichtige Informationen enthalten.

© 2019 Franzis Verlag GmbH,<br>Richard-Reitzner-Allee 2, D-85540 Haar, Germany<br>Innovation, Irrtümer und Druckfehler vorbehalten.

![](_page_39_Picture_4.jpeg)

![](_page_39_Picture_5.jpeg)